**Инструкция по регистрации пользователей в федеральной государственной информационной системе «Единая информационная платформа национальной системы управления данными» уполномоченным сотрудником**

# **Содержание**

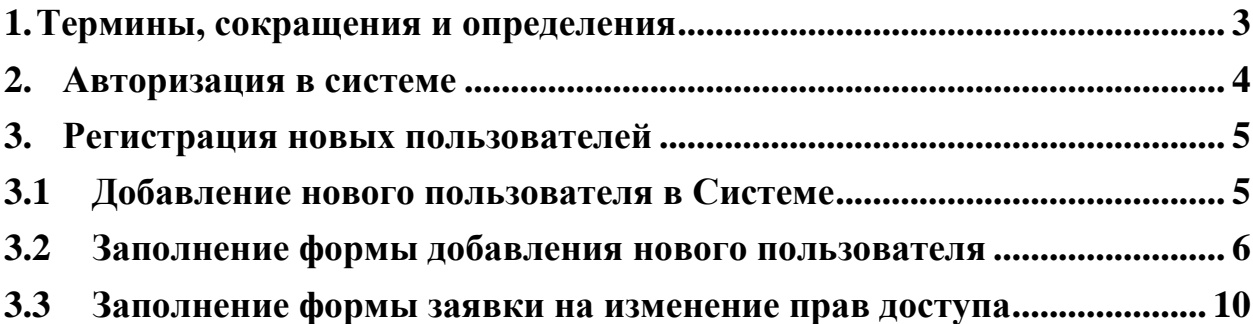

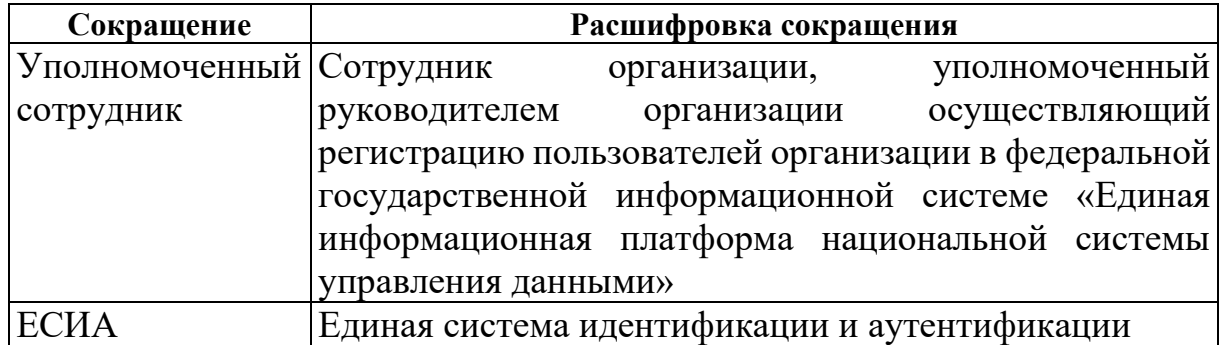

# <span id="page-2-0"></span>**1. Термины, сокращения и определения**

## <span id="page-3-0"></span>**2. Авторизация в системе**

Для авторизации в федеральной государственной информационной системе «Единая информационная платформа национальной системы управления данными», уполномоченному сотруднику необходимо перейти по адресу <https://nsud.info.gov.ru/> и в открывшейся форме авторизации указать логин и пароль от учетной записи в ЕСИА и выполнить вход в систему, или нажать кнопку «Войти через Госуслуги (ЕСИА)» (Рис.1).

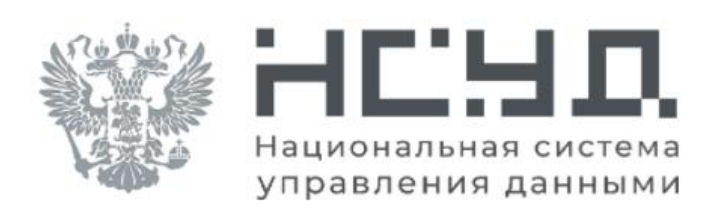

```
Вход в систему
```
Имя пользователя или email

Введите логин

### Пароль

Введите пароль

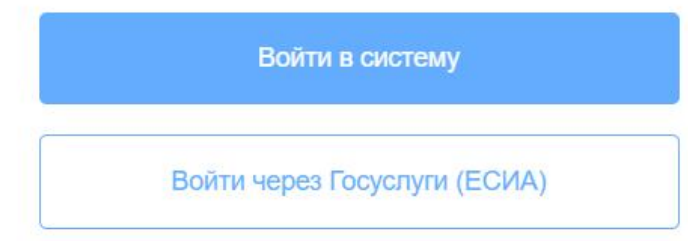

Рис.1 Форма авторизации

## **3. Регистрация новых пользователей**

## <span id="page-4-1"></span><span id="page-4-0"></span>**3.1 Добавление нового пользователя в Системе**

После успешной авторизации в федеральной государственной информационной системе «Единая информационная платформа национальной системы управления данными», уполномоченный сотрудник переходит блок «Управление доступом» в раздел «Пользователи» для добавления в Систему новых пользователей и нажимает кнопку «Добавить пользователя».

| <b>МИР ЕИП НСУД</b><br>$\equiv$                               | т.                                                                                                    |
|---------------------------------------------------------------|----------------------------------------------------------------------------------------------------|
| <b>МОДЕЛЬ ДАННЫХ</b>                                          | <sup>个</sup> / Управление пользователями                                                                                                    |
| СПРАВОЧНИКИ                                                   | Управление пользователями                                                                                                    |
| Участники<br>面<br>взаимодействия<br>Документы основания<br>91 | + Добавить пользователя<br>I T<br>Список пользователей                                                                                                    |
| ЭКСПЛУАТАЦИЯ                                                  | XLSX CSV Показать 25 • записей<br>Поиск:                                                                                                    |
| <sup>№</sup> Поддержка                                        | Дата<br>Участников<br>Роли участников<br>Номер 11 Логин<br>Email<br>OMO<br>TL<br>11<br>71<br>TI<br>11 последнего т⊥<br>взаимодействия<br>взаимодействия<br>входа |
| УПРАВЛЕНИЕ ДОСТУПОМ<br>Пользователи<br>62                     |                                                                                                    |
|                                                               |                                                                                                    |

Рис.2 Кнопка «Добавить пользователя» в разделе «Пользователи»

## <span id="page-5-0"></span>**3.2 Заполнение формы добавления нового пользователя**

В открывшейся форме на добавление нового пользователя уполномоченный сотрудник заполняет обязательные поля (Таблица 1.) нажимает «Сохранить» (Рис.3).

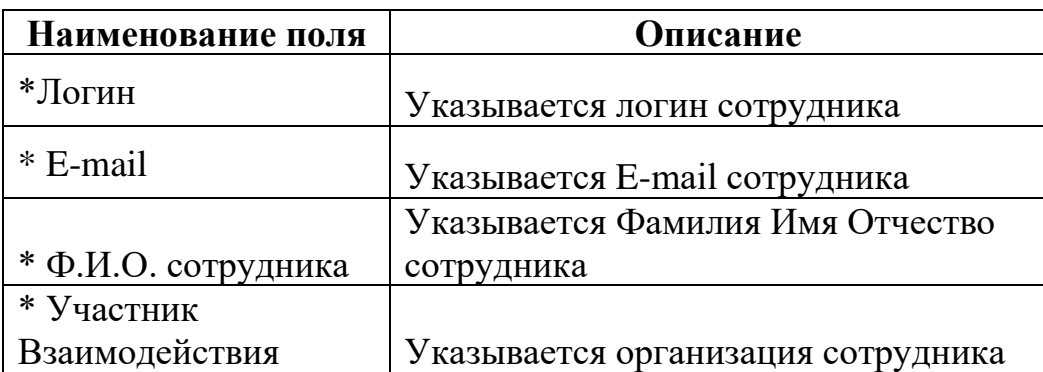

Таблица 1. Описания обязательных полей для заполнения

А / Управление пользователями / Новый пользователь

### Новый пользователь

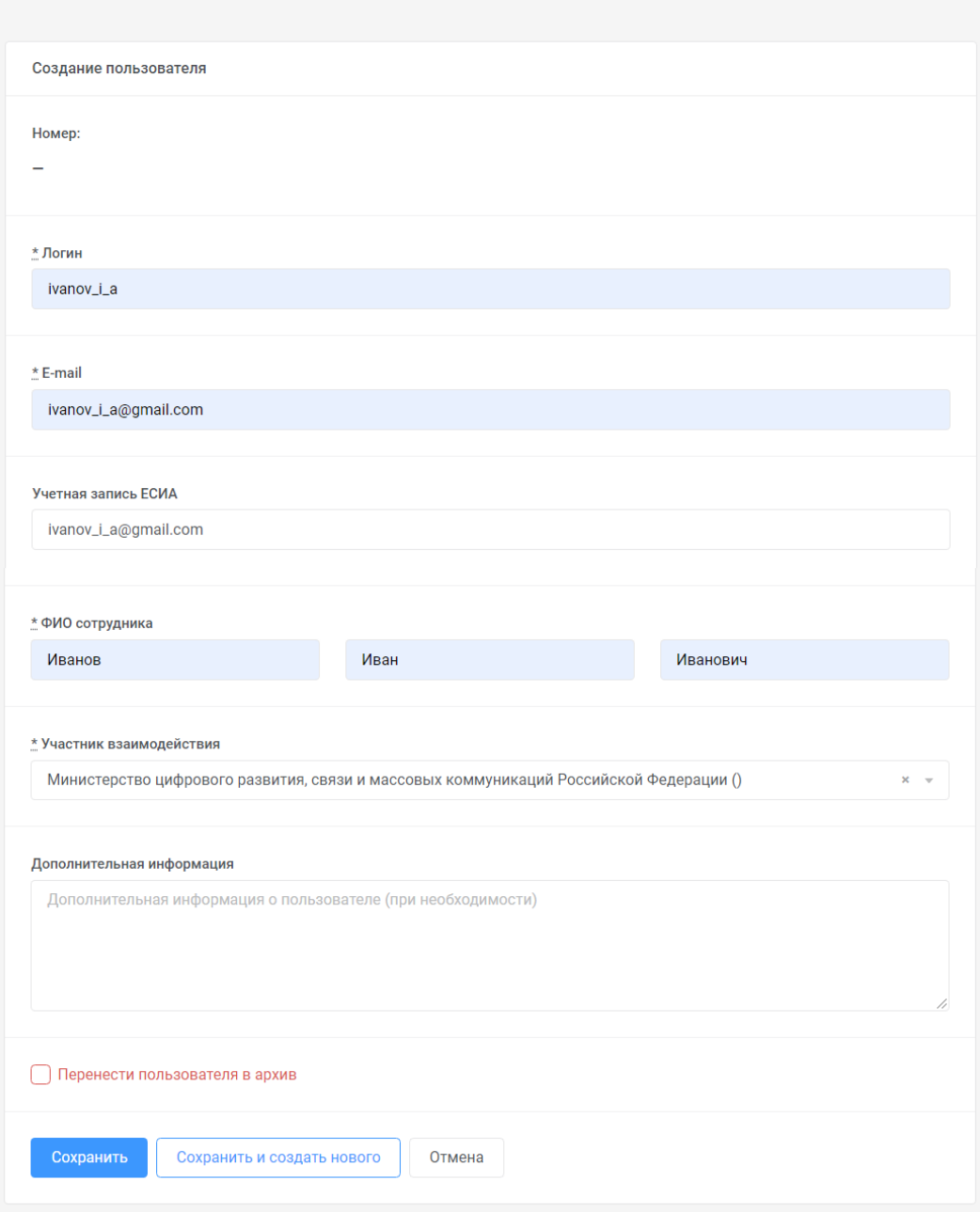

Рис.3 Заполнение формы на добавление нового пользователя

При нажатии кнопки «Сохранить» в форме добавления нового пользователя открывается карточка описания добавленного пользователя. Далее уполномоченный сотрудник в таблице «Список участников взаимодействия» напротив организации «троеточие» – «Редактировать» для добавления ролей новому пользователю в разрезе организации (Рис.4).

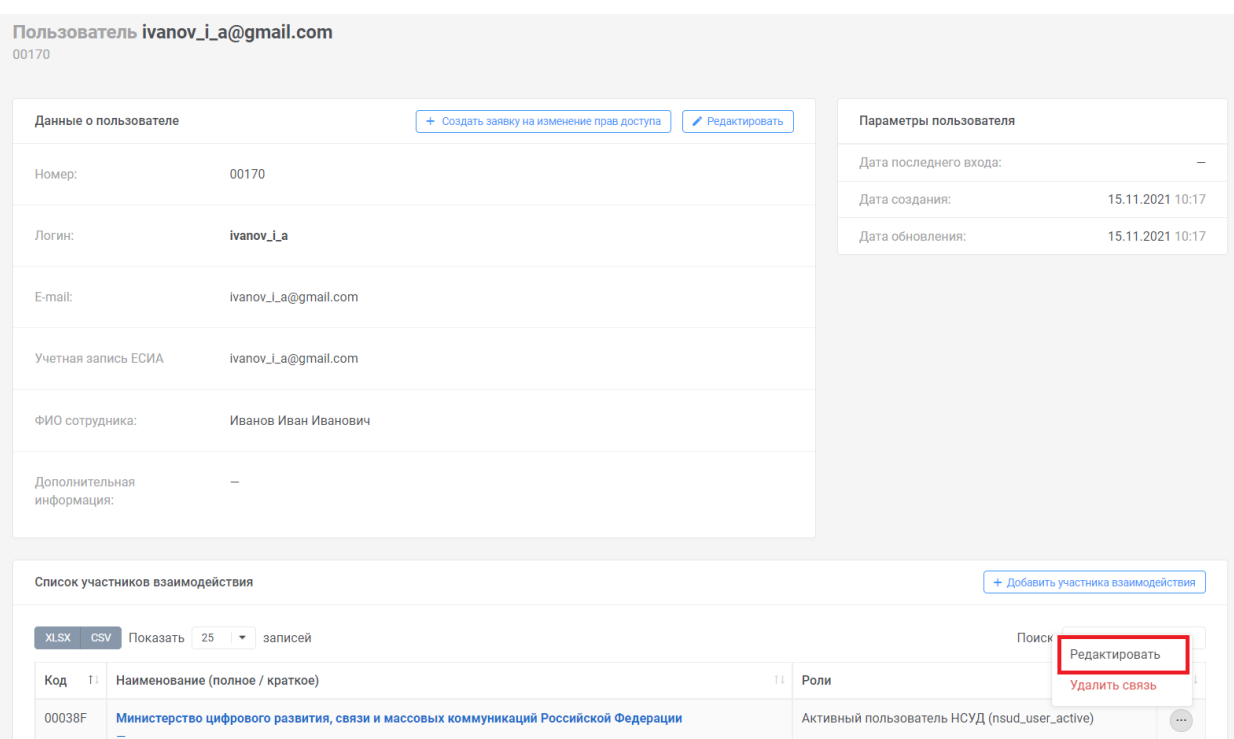

Рис.4 Кнопка «Редактировать»

При нажатии на кнопку открывается модальное окно «Изменить участника взаимодействия», в котором уполномоченный сотрудник заполняет поля формы (Таблица 2.) и нажимает «Сохранить» (Рис.5).

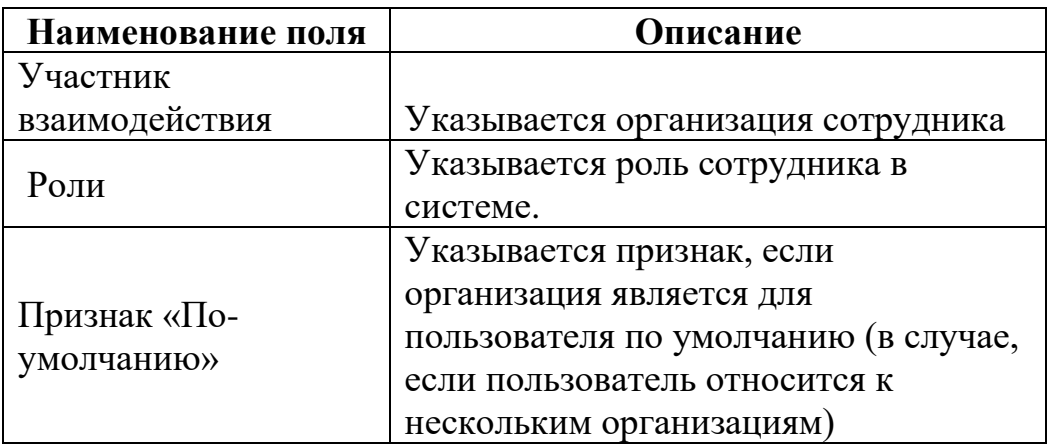

Таблица 2. Описания полей для заполнения

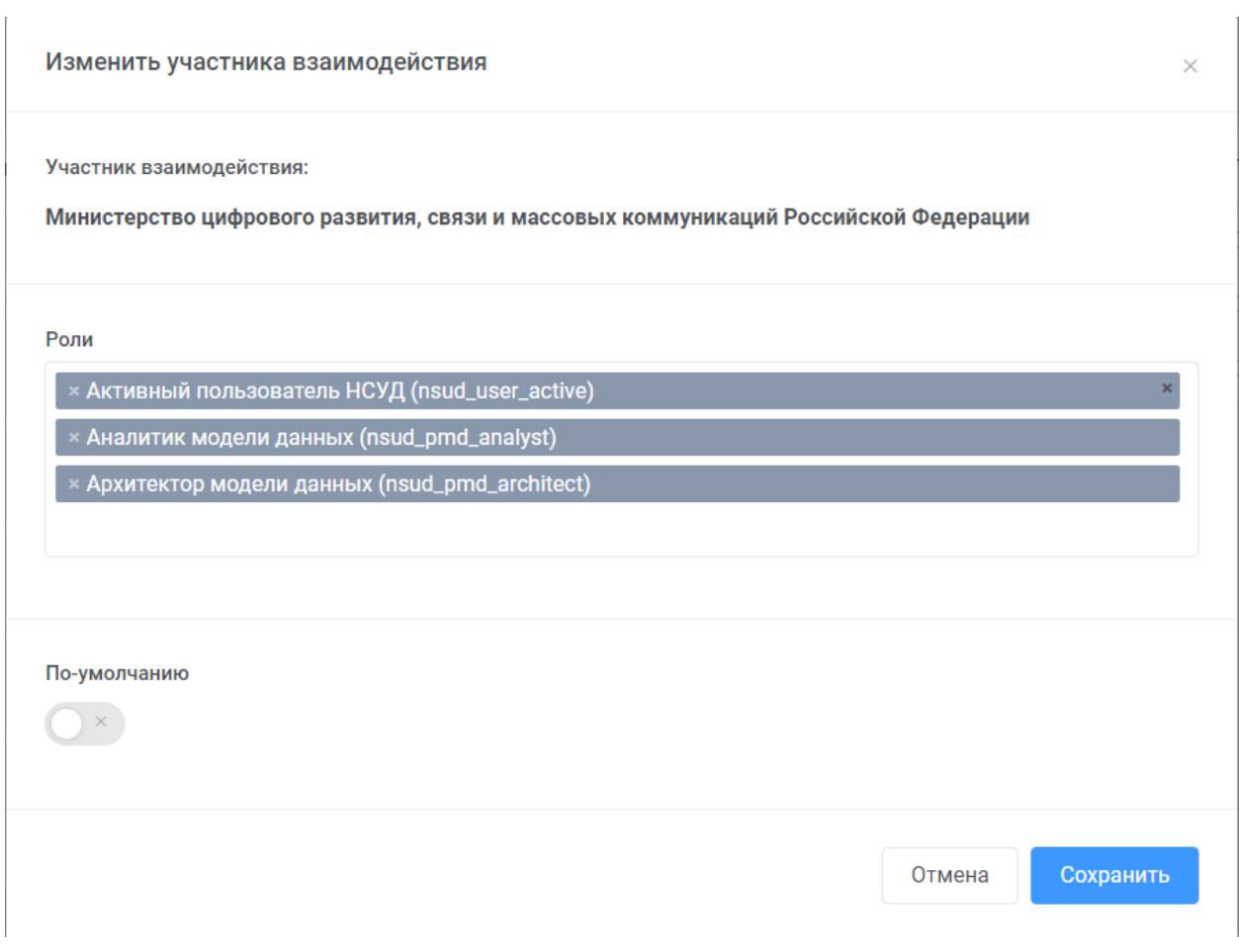

## Рис.5 Заполнение формы на добавление ролей в разрезе участника взаимодействия пользователю

### <span id="page-9-0"></span>**3.3 Заполнение формы заявки на изменение прав доступа**

Если у пользователя недостаточное количество ролей для работы в Системе, то пользователь обращается к уполномоченному сотруднику, который в свою очередь в карточке описания пользователя нажимает на кнопку «Создать заявку на изменение прав доступа» (Рис.6), заполняет обязательные поля формы (Таблица 3) и нажимает на кнопку «Сохранить» (Рис.7). Далее заявка уходит на согласование.

- Если заявка не согласована, уполномоченный сотрудник получает уведомление по почте, которая указана в поле «E-mail ответственного для формирования заявки» формы заявки на изменение прав доступа и обращается в техническую поддержку по адресу  $nsud@digital.gov.ru$ , для выяснения обстоятельств.

- Если заявка согласована, уполномоченный сотрудник получает уведомление об успешном согласовании по почте, которая указана в поле «Email ответственного для формирования заявки» формы заявки на изменение прав доступа и сообщает пользователю о том, что доступ предоставлен.

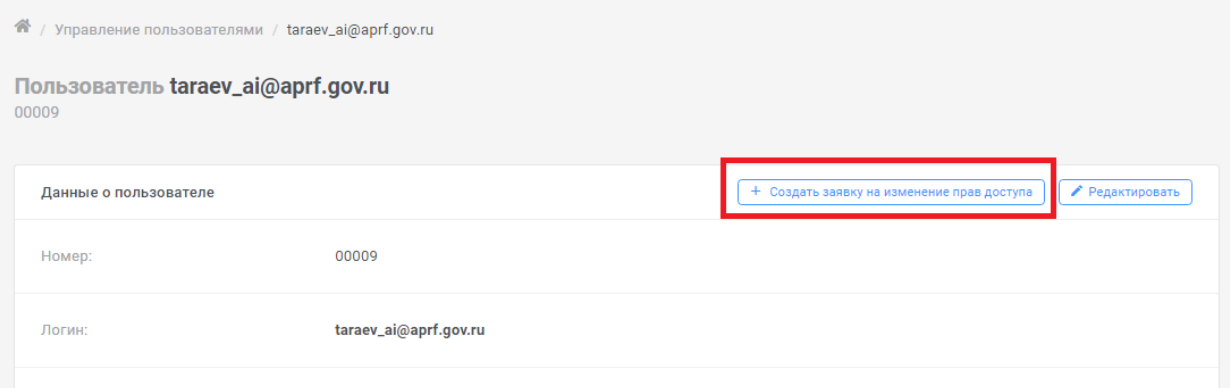

Рис.6 Кнопка «Создать заявку на изменение прав доступа»

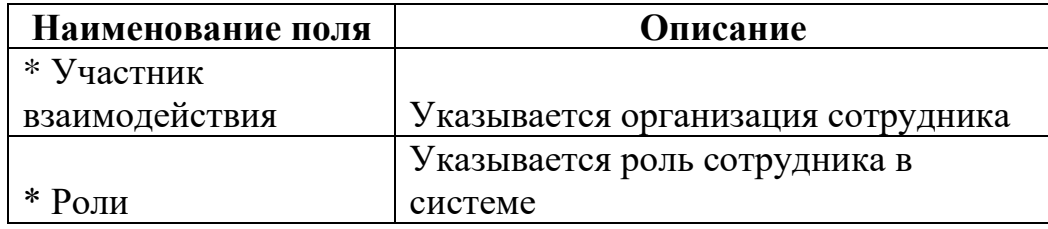

Таблица 3. Описания обязательных полей для заполнения

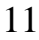

А / Управление пользователями / Заявка на изменение прав доступа

### Заявка на изменение прав доступа

Новая заявка

E-mail ECMA

taraev\_ai@aprf.gov.ru

Логин

taraev\_ai@aprf.gov.ru

Ф.И.О. сотрудника

Тараев Антон

Запрос прав на доступ

\* Участник взаимодействия

Министерство цифрового развития, связи и массовых коммуникаций Российской Федерации (Минцифры России)

 $\bar{\mathbf{x}}$ 

- B

#### Текущие роли

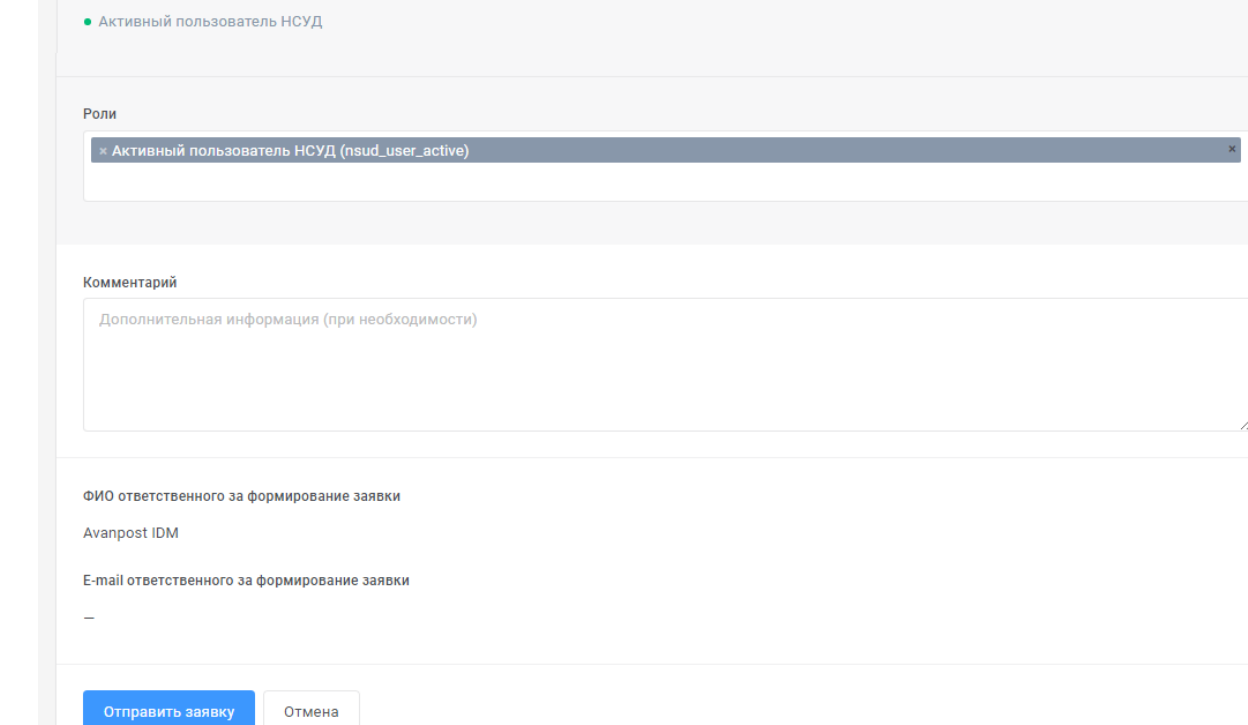

Рис.7 Создание заявок на изменение прав пользователей